# **(주)학술교육원 온라인논문투고시스템 투고자 메뉴얼**

www.earticle.net **01**  $\begin{bmatrix} 0 \\ 0 \end{bmatrix}$ 

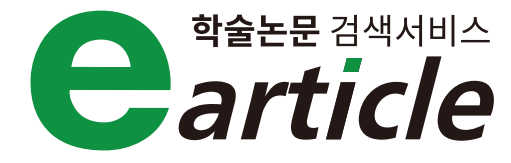

#### **CONTENTS**

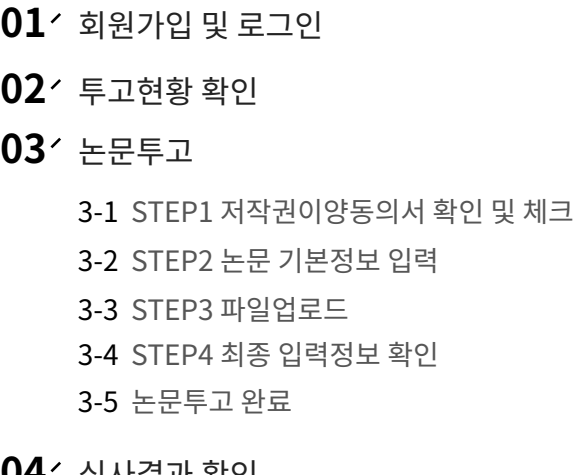

- **04** 심사결과 확인
- **05** 재투고

# 01 <sup>/</sup> 회원가입 및 로그인

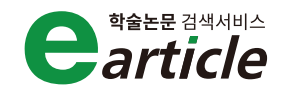

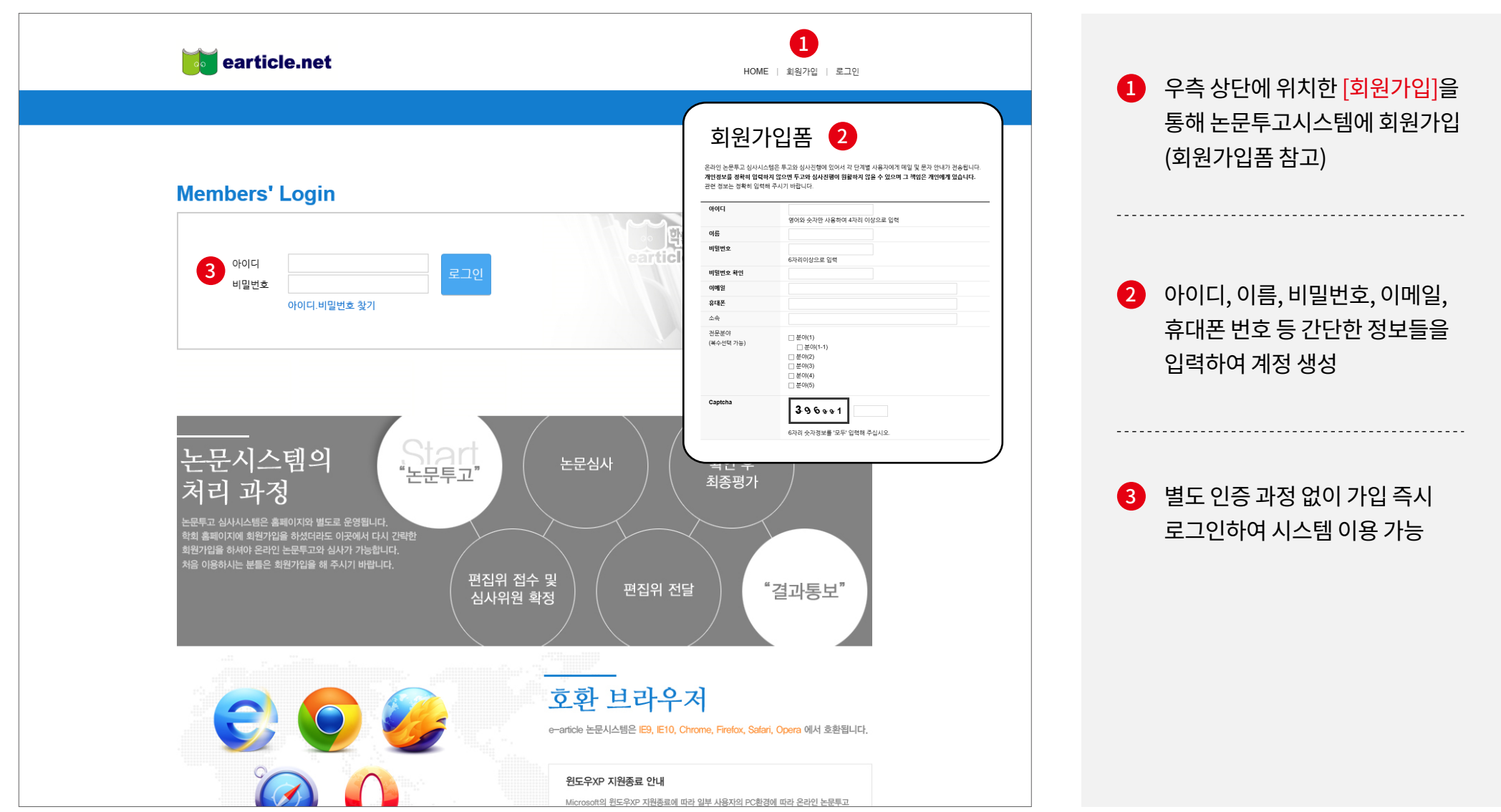

# **02** 투고현황 확인

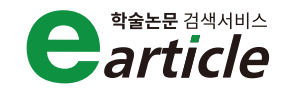

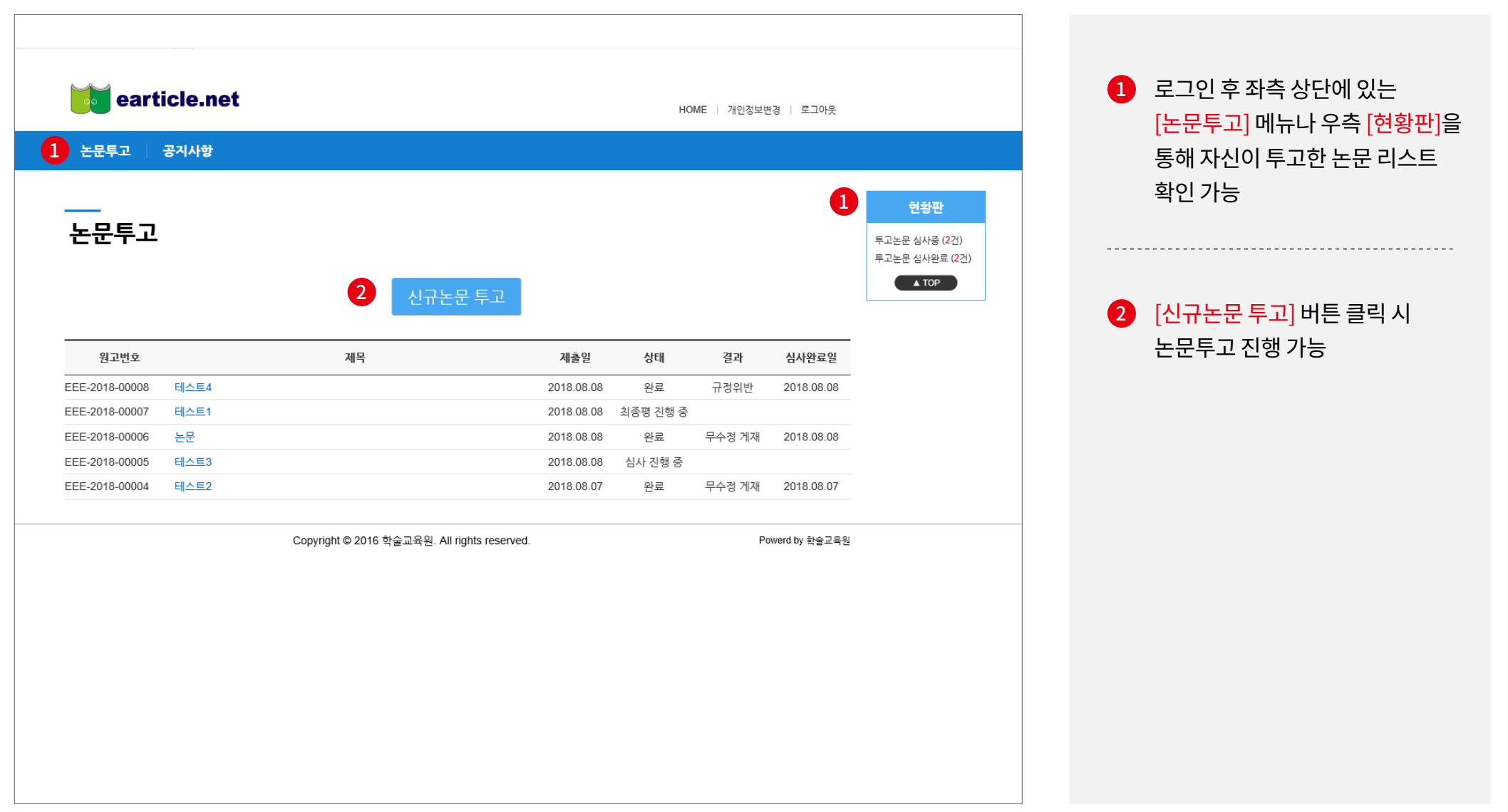

## **03** 논문투고 - STEP1 저작권이양동의서 확인 및 체크

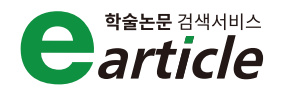

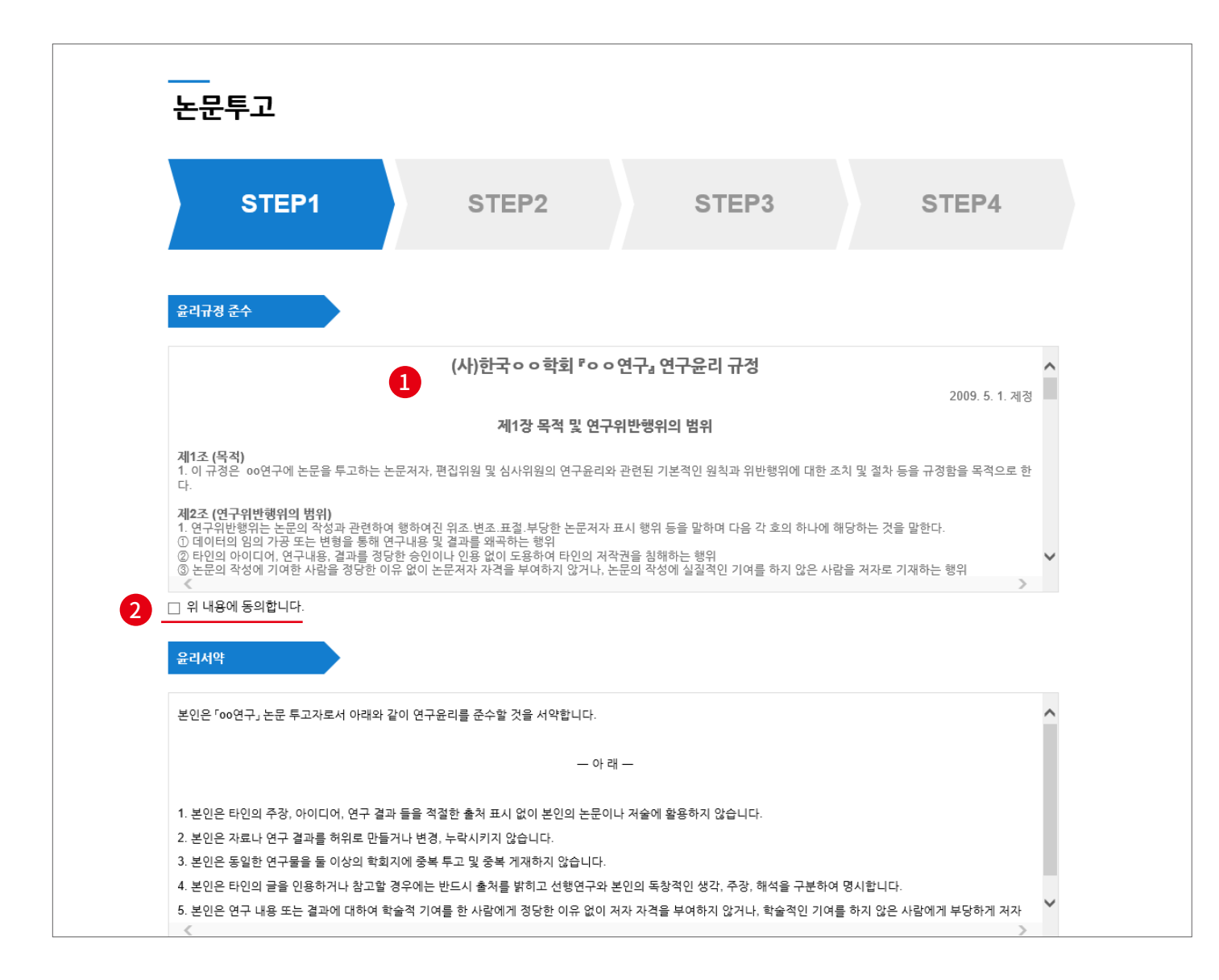

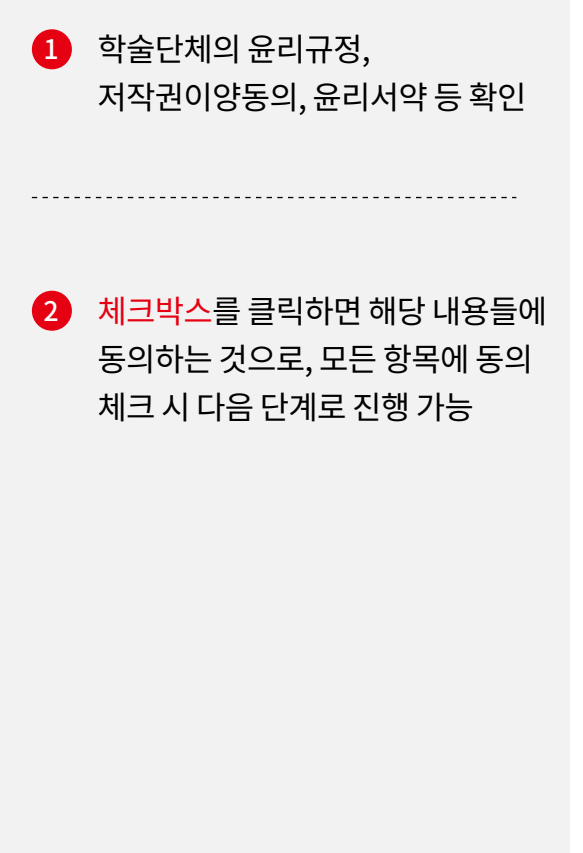

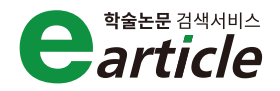

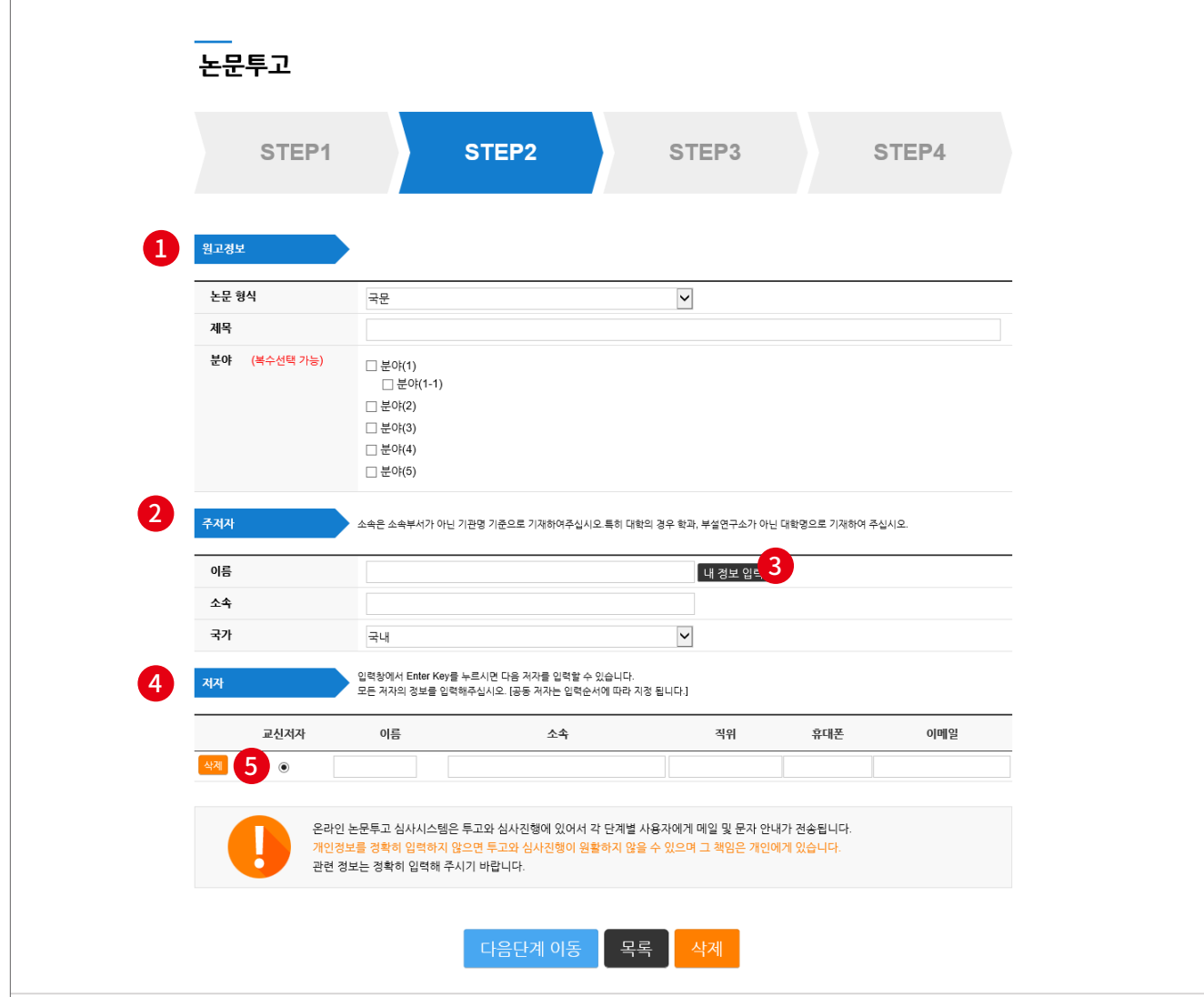

 $\bullet$  본인이 투고하는 논문에 대한 논문 형식, 제목, 분야 입력 분야의 경우, 복수 선택 가능  $\Omega$  주저자에 대한 정보 입력  $3$  [내 정보 입력] 버튼을 클릭하면 회원정보 자동 입력 4 입력 창에서 Enter key를 누르면 다음 저자를 입력할 수 있으며, 공동저자는 입력순서에 따라 지정됨.  $5$  저자 중 교신저자를 체크한 후 입력한 정보에 대해 이상이 없다면 다음 단계로 진행

## **03** 논문투고 - STEP3 파일업로드

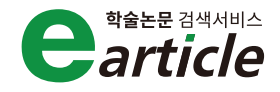

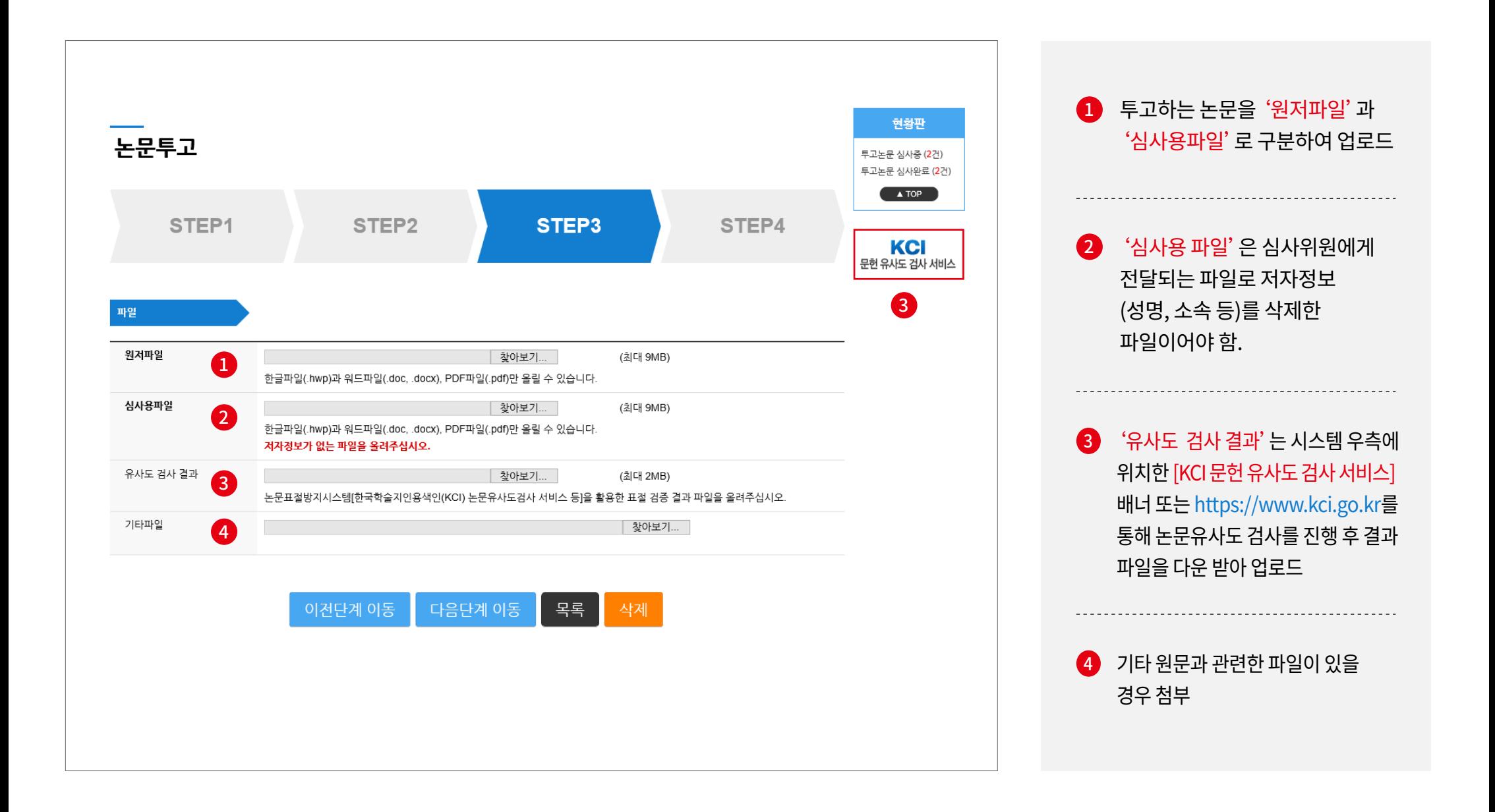

## **03** 논문투고 - STEP4 최종 입력정보 확인

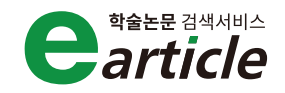

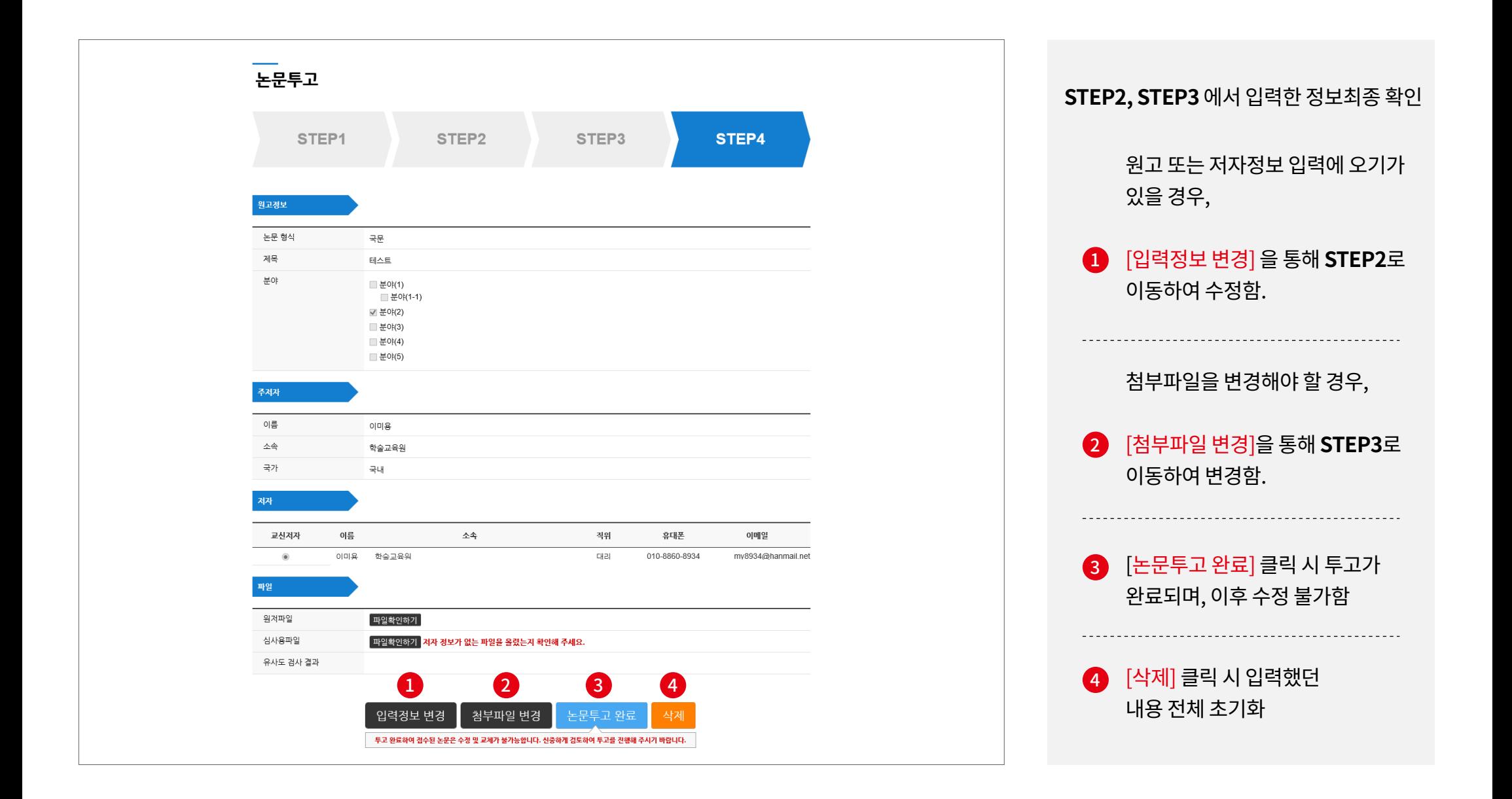

## **03** 논문투고 - 논문투고 완료

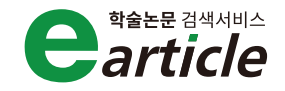

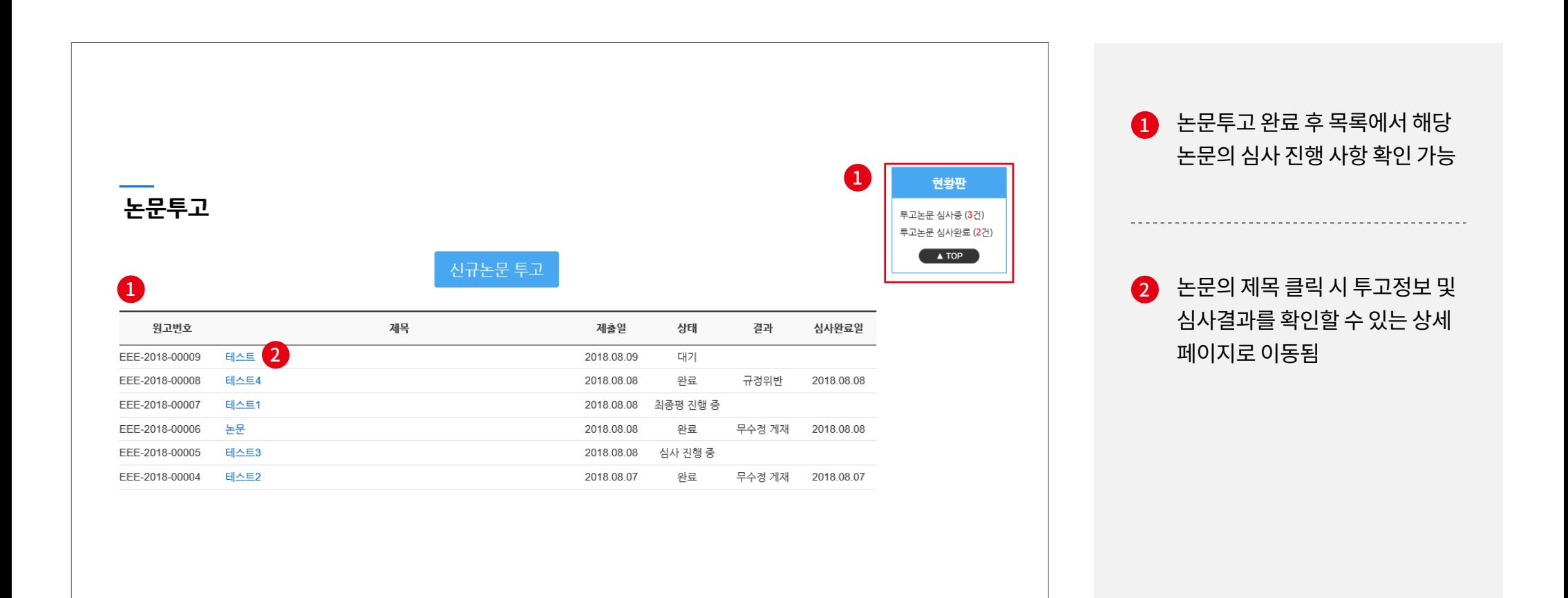

# **04** 심사결과 확인

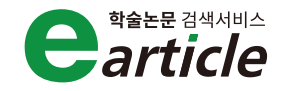

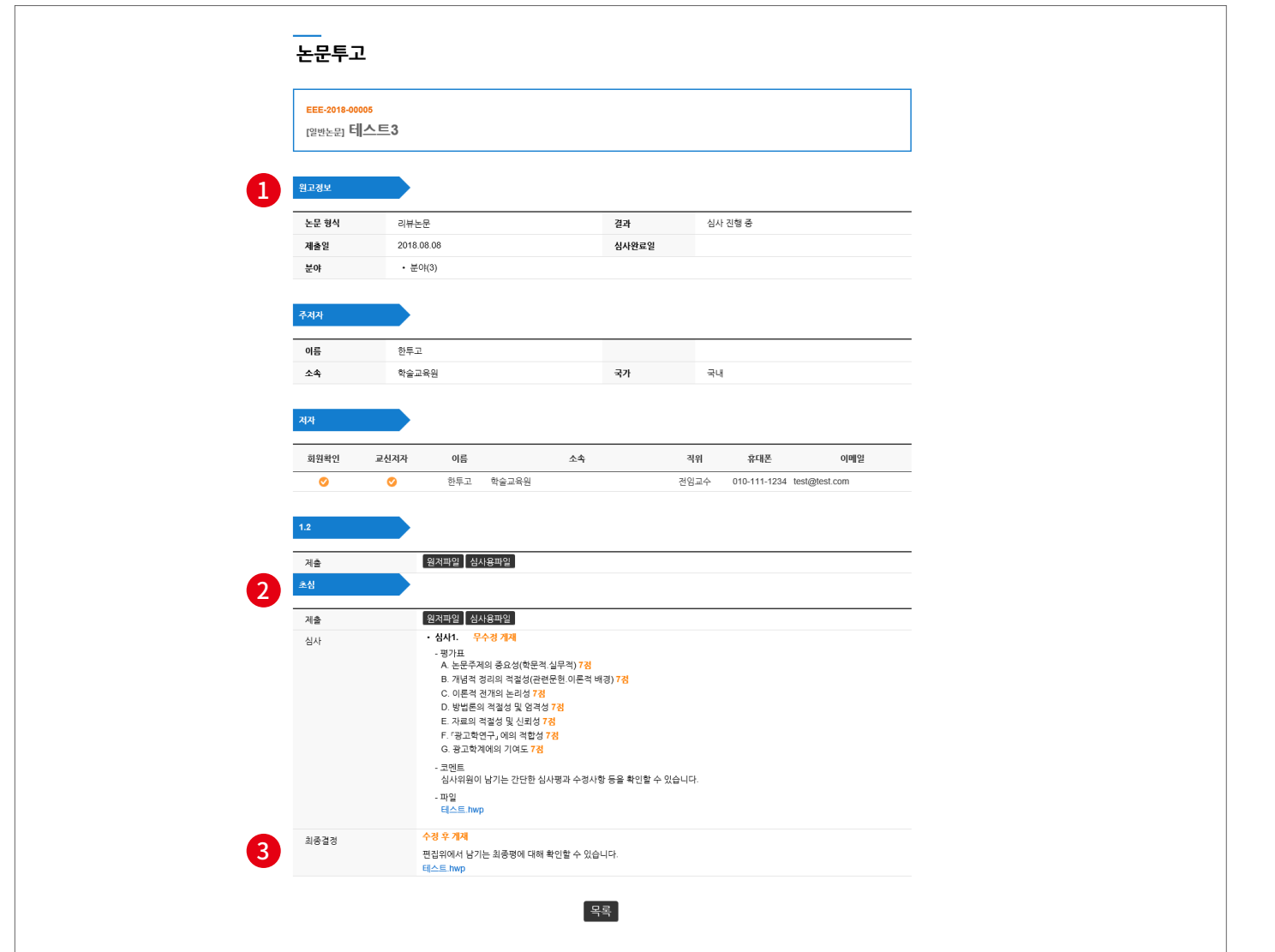

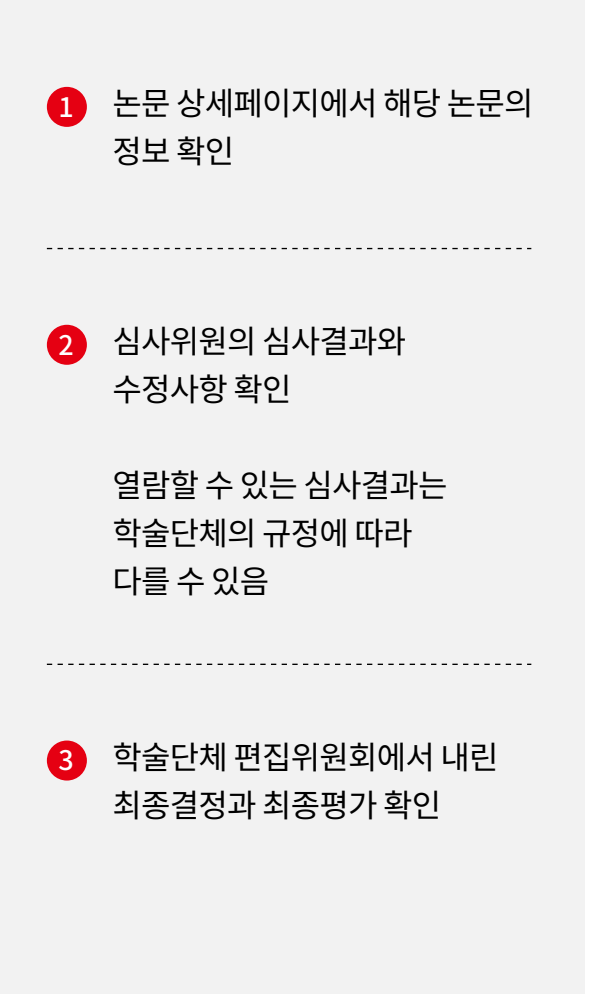

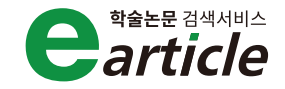

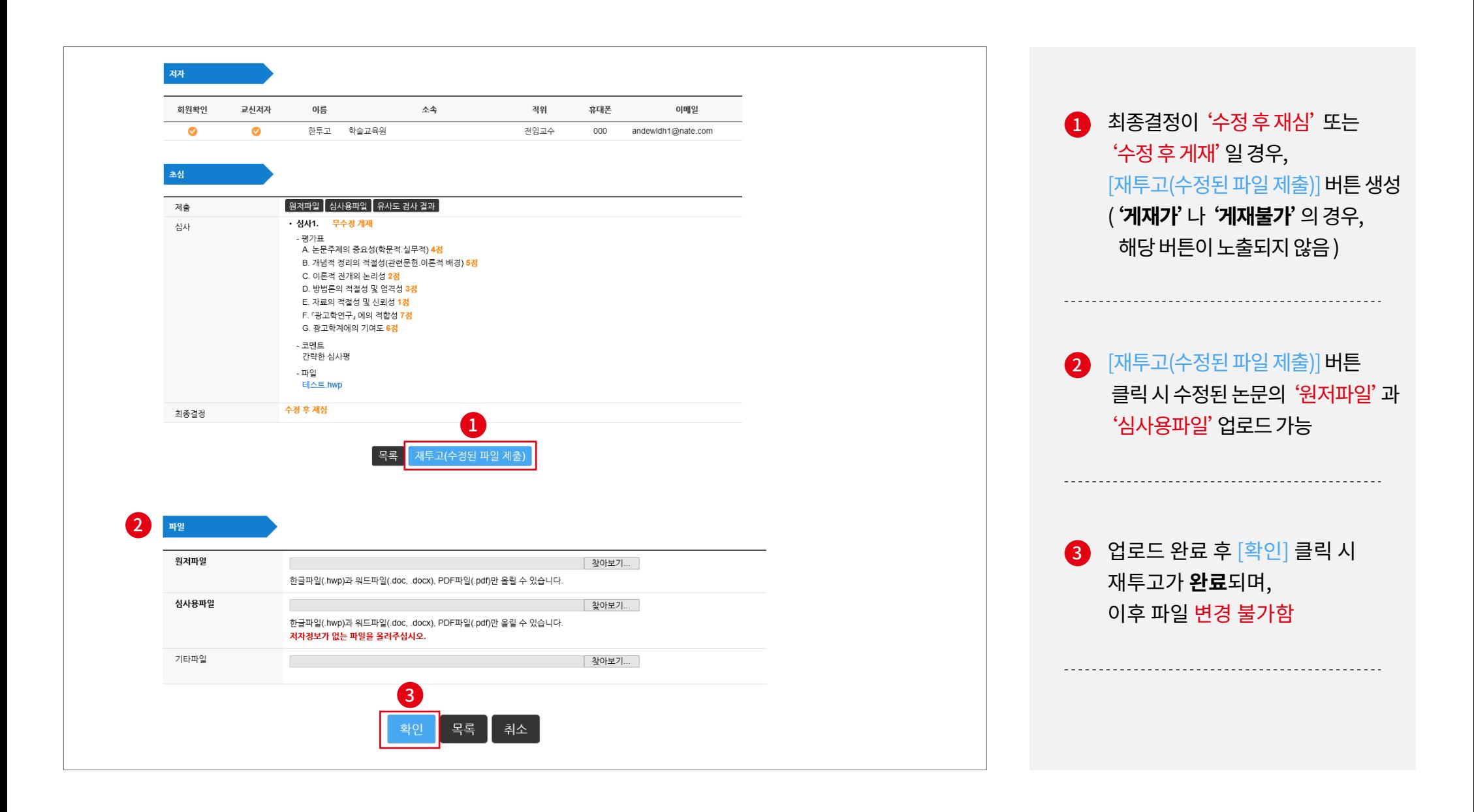